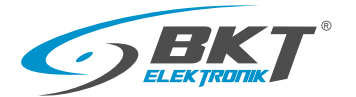

# Operating Instructions BPS2000v2 Monitoring Power Distribution

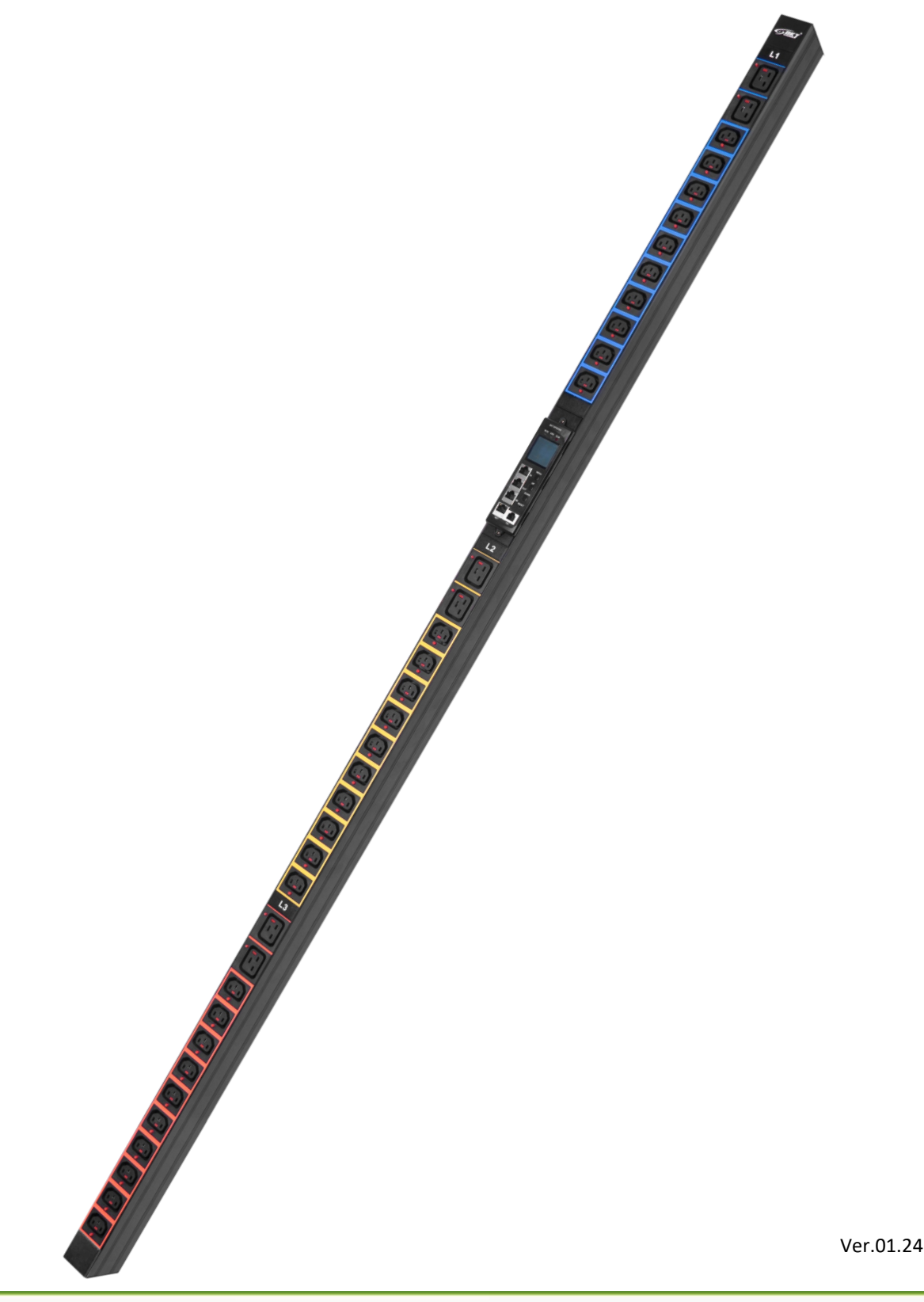

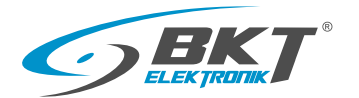

# Table of contents

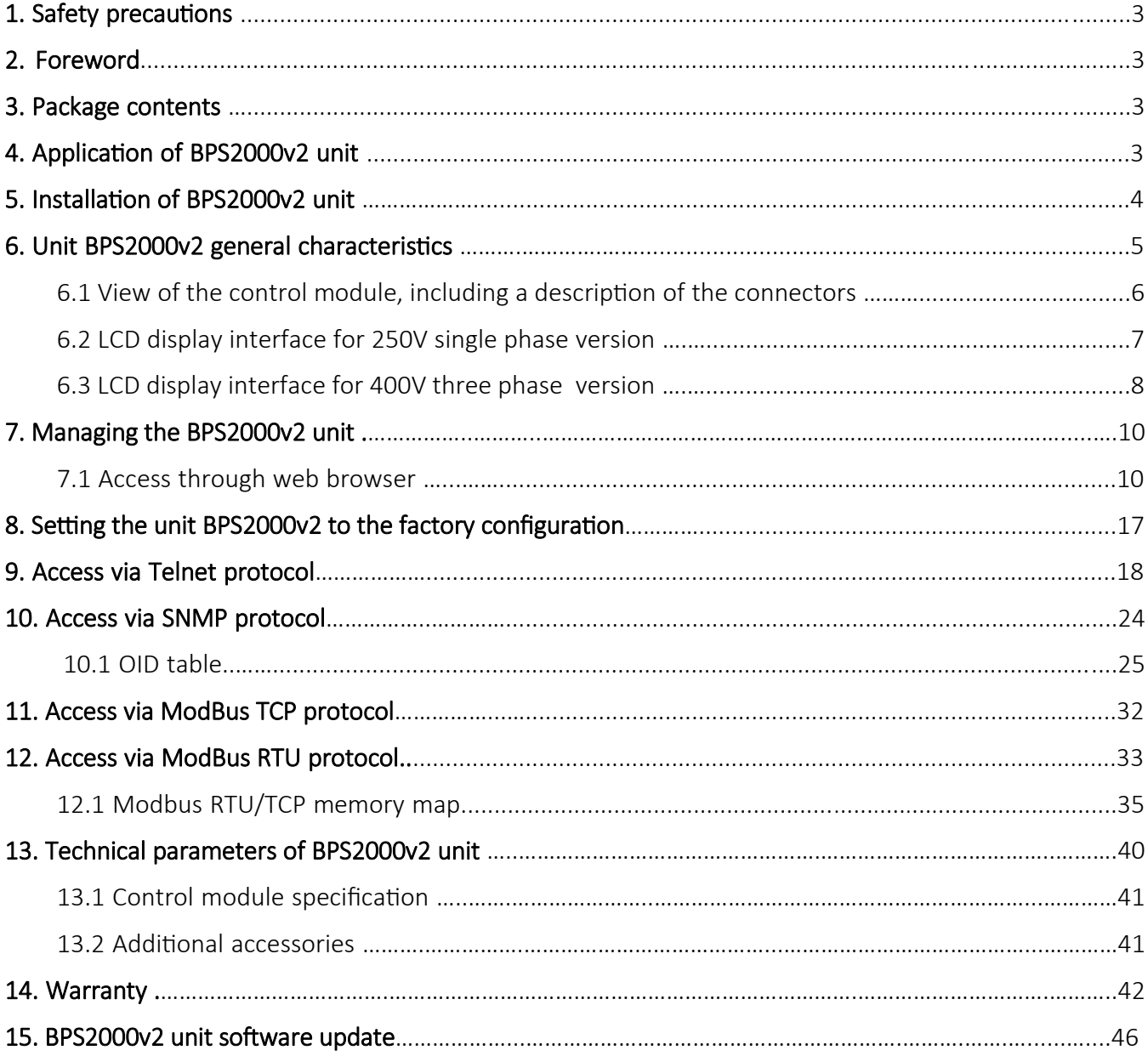

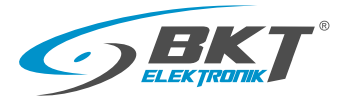

# 1. Safety precautions

- The unit must only be installed by qualified personnel in accordance with the following installation and operating instructions.
- The manufacturer is not liable for incorrect use of the device, in particular use of the device that could lead to health injury or material damage.
- The device should not be opened or disassembled when it is live.
- The device may only be connected to a 230V AC power outlet (50Hz or 60Hz) for the single-phase version and 380-400V (50Hz/60Hz) for the three-phase version in star arrangement.
- Power cords, plugs and sockets should be in good technical condition. The device should always be connected to a properly earthed socket.
- The device is intended for indoor use only. Do not install the device in locations where excessive moisture or high temperatures may occur.
- For safety and official approval reasons, do not modify the device without prior authorization.
- Also, refer to the instructions for use and safety instructions for the connected devices.
- If after reading the manual, you have any questions regarding the installation, operation or use of the device, please contact the customer service department.

# 2. Foreword

The BPS2000v2 monitoring power distribution unit allows for power distribution and monitoring of power supply voltage, total current load, total active, reactive and apparent power consumption. In addition, the unit has integrated power consumption meters and enables measurement of power factor (cosφ).

The units are equipped with a new generation replaceable control and measurement module with a built -in LCD display working in "hot swappable" technology, which displays information about power supply voltage, current load, active power consumption and energy consumption.

Thanks to the application of SNMP and ModBus RTU protocols, it is possible to fully integrate the BPS2000v2 unit with external management software.

# 3. Package contents

- BPS2000v2 series PDU
- Supply cord: 2M (RJ45/RJ45)
- Quick start instructions
- Mounting brackets (111SA200014.3)

# 4. Application of BPS2000v2

The BPS2000v2 units are used in IT, ICT, Data Center and power distribution environments. In addition, they allow monitoring of electrical parameters at the power input of the PDU along with monitoring of environmental conditions in the server rack.

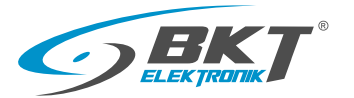

# 5. Installation of BPS2000v2 unit

The BPS2000v2 units are designed for vertical installation as shown in the figure below.

As a standard, the units can be mounted with fixed brackets or brackets dedicated for 4DC and SRS/SSRS rack cabinets.

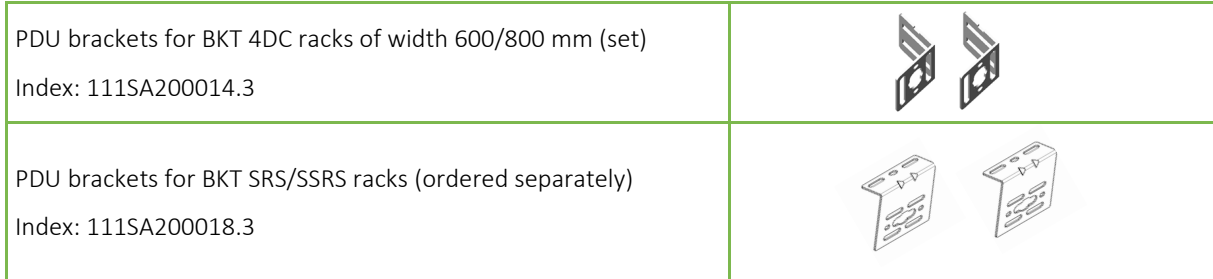

Example of mounting the unit in 4DC rack cabinet, mounting to the 19" profile front and side view

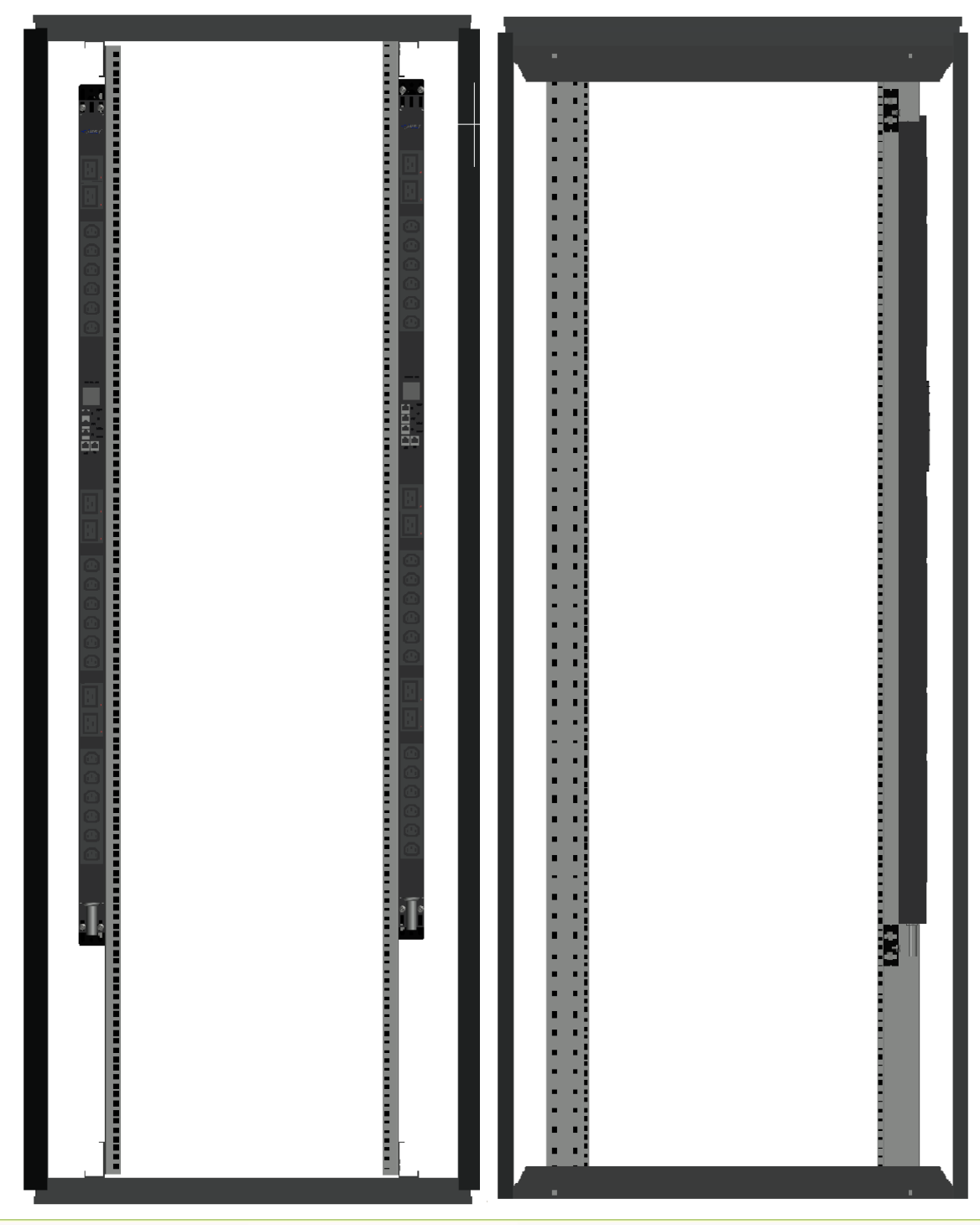

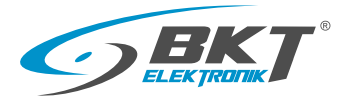

# 6. BPS2000v2 general characteristics

The BPS2000v2 monitoring device is a power distribution device that allows monitoring electrical parameters at the unit's input. It is equipped with a management module that allows supervision and control of electrical parameters with access via a web browser. Units are available in single-phase and threephase designs with a load of 16A to 32A for each phase. Units can be equipped with IEC320 C13, IEC 320 C19, NF C61-314 (st.PL/FR) or DIN49440 (Schuko), also available with a disconnect lock for C13/C19 sockets.

# Functionality:

Monitoring of electrical parameters at the PDU input:

- Unit power supply voltage [V]
- Total current load of the unit [A]
- Active Power, Apparent Power, Reactive Power [kW, kVA, kVAR]
- Energy consumption/counter of active energy, apparent energy [kWh, kVAh]
- Power factor [PF] (cosɸ)
- Frequency [Hz]

Monitor environmental conditions with dedicated sensors:

- temperature and humidity
- door opening, flooding, smoke

The unit is equipped with an interchangeable management module made with technology "Hot Swappable." Replacement of the module does not cause interruption of power supply to the receivers. The web interface is available from any web browser in Polish and English.

Communication is carried out using built-in network and communication protocols:

- SNMPv1/v2c/v3, Modbus RTU, Modbus TCP/IP
- HTTP, SMTP, Telnet
- IPv4/IPv6

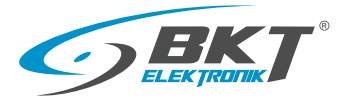

# **6.1. View of the control module with description of the connectors**

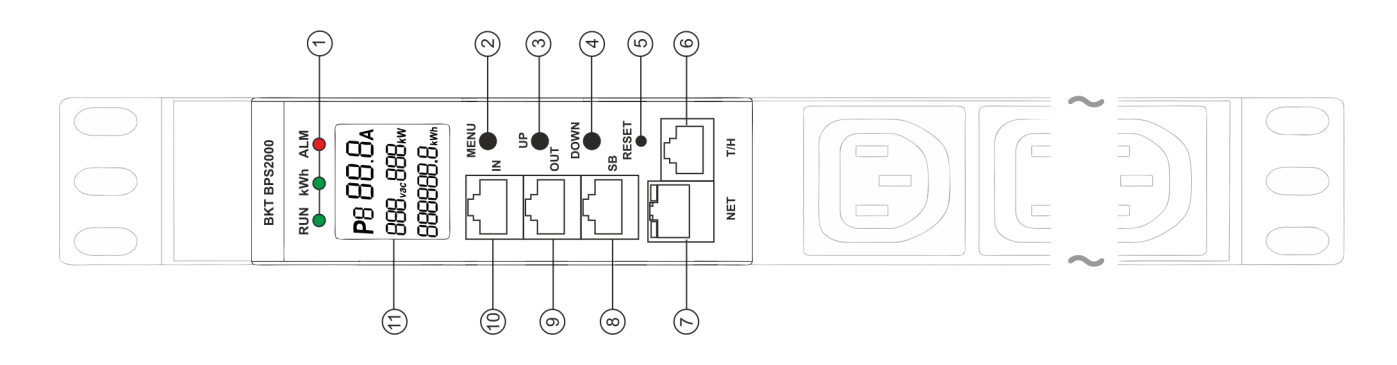

### **Description of connectors, controls and LED lights**

1. Led lights:

RUN: operating status of the control module indicates correct status of the device - flashing green LED (1:1)

- kWh: energy count pulse signaling
- ALM: alarm status

Normal state - LED off

Fault - LED blinking red (1:1)

- 2. Menu main menu of control module
- 3. Up moves to the next LCD screen
- 4. Down returns to the previous LCD screen
- 5. Reset control module restart
- 6. T/H port for connecting temperature/humidity sensor
- 7. NET(RJ45) Network port

Description of LED lights:

yellow/status - ON: port is connected, OFF: port is disconnected, blinking: data is transmitted

green/rate - ON: 100Mbps, OFF: 10Mbps

- 8. SB Sensor Box environmental conditions module connection port
- 9. OUT serial communication output port RS485 (Modbus RTU/SNMP)
- 10. IN serial communication input port RS485 (Modbus RTU/SNMP)

11. LCD screen

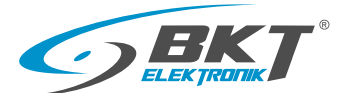

# 6.2 LCD display interface for 250V single phase version

Screen 1

Read: Phase(L1) / Load(0.0A) / Voltage(237.6V) / Active power (0.0kW) / Energy(0.0kWh)

Screen 2 Read: Phase(L1) / Load(0.0A) / Voltage(237.6V) /Active power (0.0kW)/Power factor (0.00)

Screen 3 Read: the IP address of the BPS2000v2

# Screen 4

Read/Write\*: Master/Slave configuration for SNMP or ModBus RTU Address: 00 indicates that the unit is in master mode Address: 01 ÷04 indicates that the unit is working in Slave mode from 1 to 4

Screen 5

Read/Write\*: Setting of threshold values, maximum for the following parameters Load(32A)/ Voltage(250.0V)/ Temperature(44°C)/ Humidity(99%).

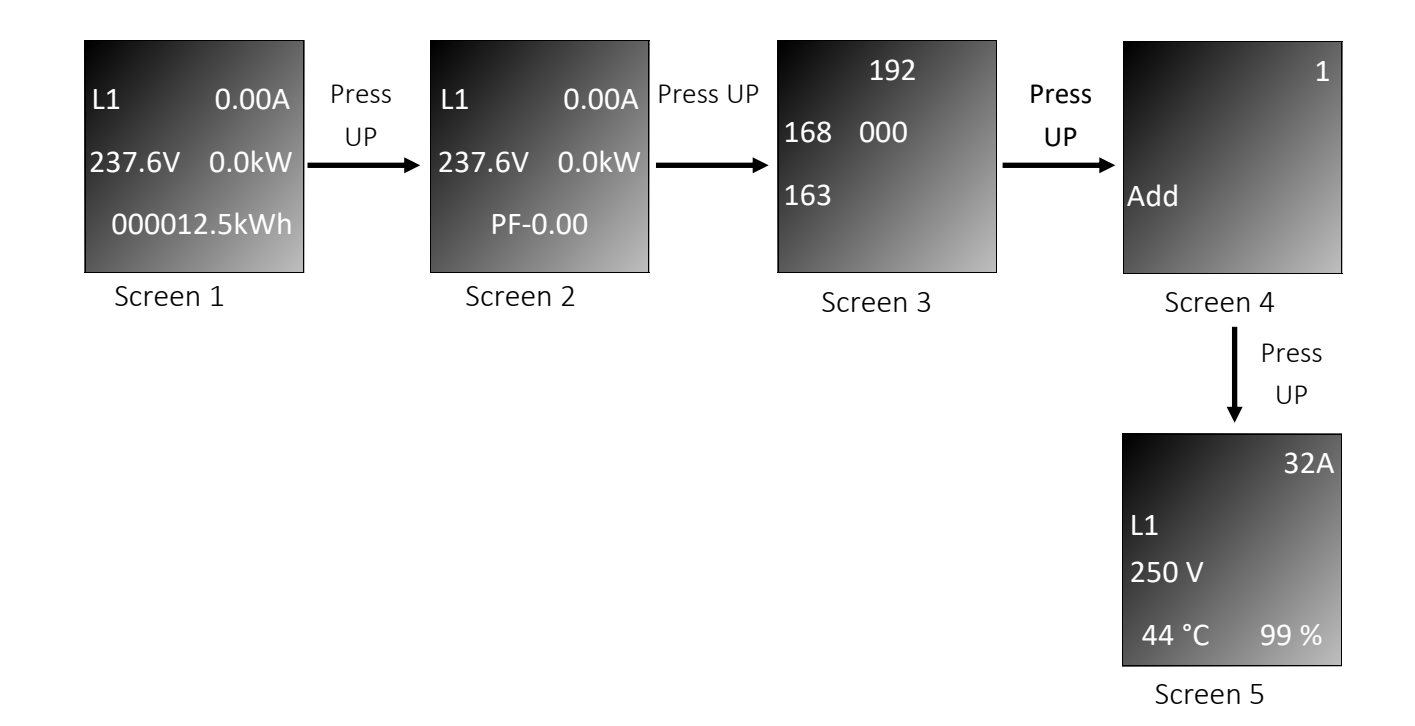

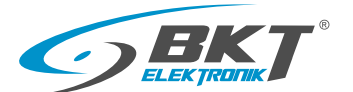

# 6.3 LCD display interface for 400V three phase version

Screen 1 Read: Phase(L1) / Load(0.0A) / Voltage(237.6V) / Active power(0.0kW)/ Energy(000000.kWh)

Screen 2 Read: Phase(L1) / Load(0.0A) / Voltage(237.6V) / Active power(0.0kW)/ Power factor(0.00)

Screen 3 Read: Phase(L2) / Load(0.0A) / Voltage(235.5V) / Active power(0.0kW)/ Energy(000000.0kWh)

Screen 4 Read: Phase(L2) / Load(0.0A) / Voltage(235.4V) / Active power(0.0kW)/ Power factor(0.00)

Screen 5 Read: Phase(L3) / Load(0.0A) / Voltage(234.9V) / Active power(0.0kW)/ Energy(000000.0kWh)

Screen 6 Read: Phase(L3) / Load(0.0A) / Voltage(235.0V) / Active power(0.0kW)/ Power factor(0.00)

Screen 7 Read: the IP address of the BPS2000v2

Screen 8 Read/write\*: Master/Slave configuration Address: 00 indicates that the unit is in master mode Address: 01-04 indicates that the unit is working in Slave mode from 1 to 4

Screen 9 Read/write\*: Setting of threshold values, maximum Phase(L1) / Load(16A) / Voltage(276.0V) / Temperature(40°C) / Humidity(99%)

Screen 10 Read/write\*: Setting of threshold values, maximum Phase(L2) / Load(16A) / Voltage(276.0V) / Temperature(40°C) / Humidity(99%)

Screen 11 Read/write\*: Setting of threshold values, maximum Phase(L3) / Load(16A) / Voltage(276.0V) / Temperature(40°C) / Humidity(99%)

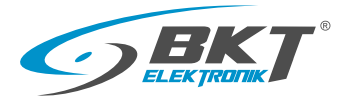

# 6.3 LCD display interface for 400V three phase version

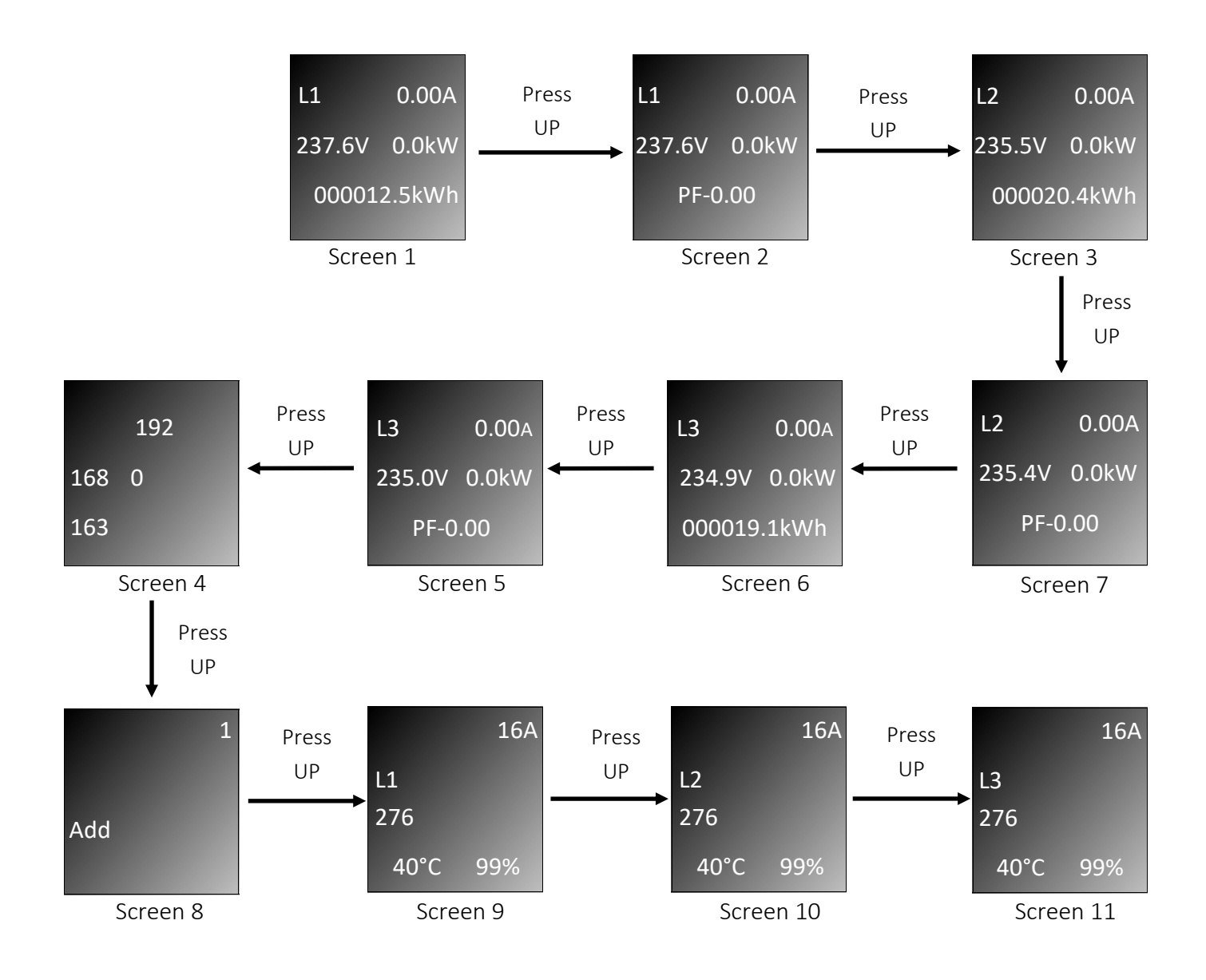

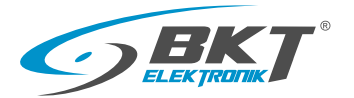

# **7. BPS2000v2 unit management**

BPS2000v2 unit has a built-in web server for communication over the Ethernet. No additional software is required to communicate with the unit. The software allows to manage the unit, configure alarms, network settings and remotely restart the device. The web interface has been written in Polish and English.

# **7.1 Access through a web browser**

1. The unit has a factory-set fixed IP address: 192.168.0.163

2.Enter the IP address of unit BPS2000v2 into the browser and press Enter, the login window will appear. The default username is admin with the password admin.

3. After logging in, the web interface is available in two language versions (Polish and English).

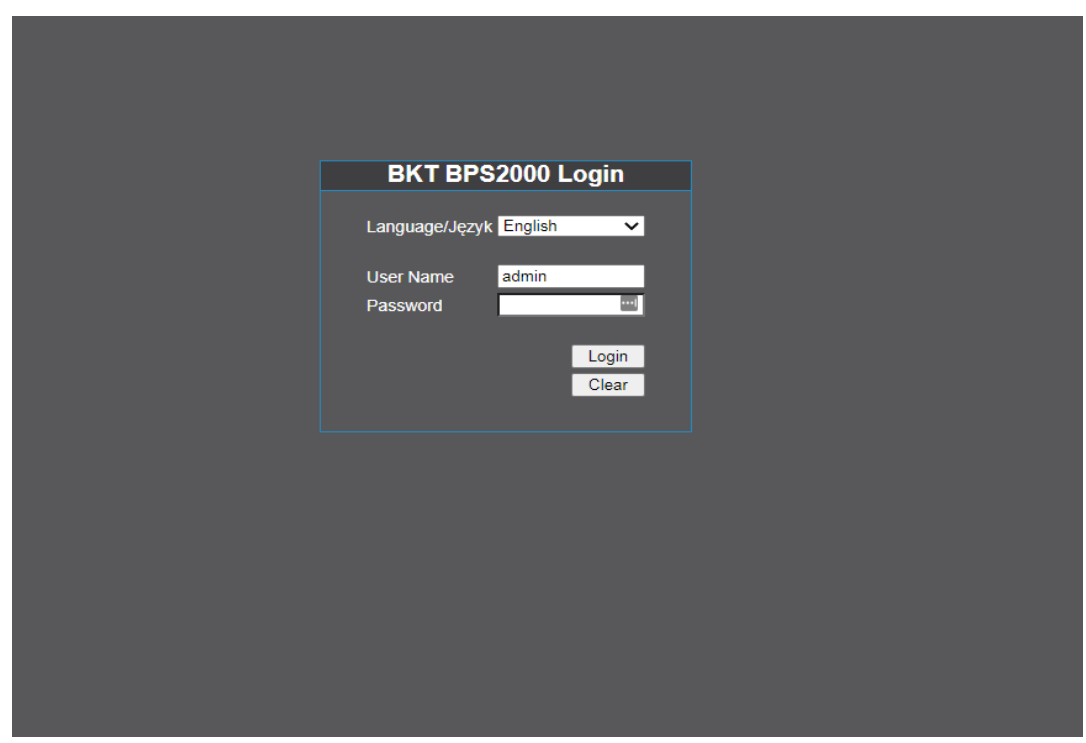

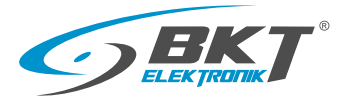

### $\blacktriangleright$  Status

### Available readings

- current load for each phase [A]
- supply voltage for each phase[V]
- active power for each phase [W]
- reactive power for each phase [VAR]
- apparent power for each phase [VA]
- active energy meters for each phase [kWh]
- apparent energy meters for each phase [kVAh]
- power factor ( $cos \Phi$ )
- frequency [Hz]
- temperature and humidity

Green color indicates normal state. Orange color means warning state exceeded. Red color means alarm state exceeded.

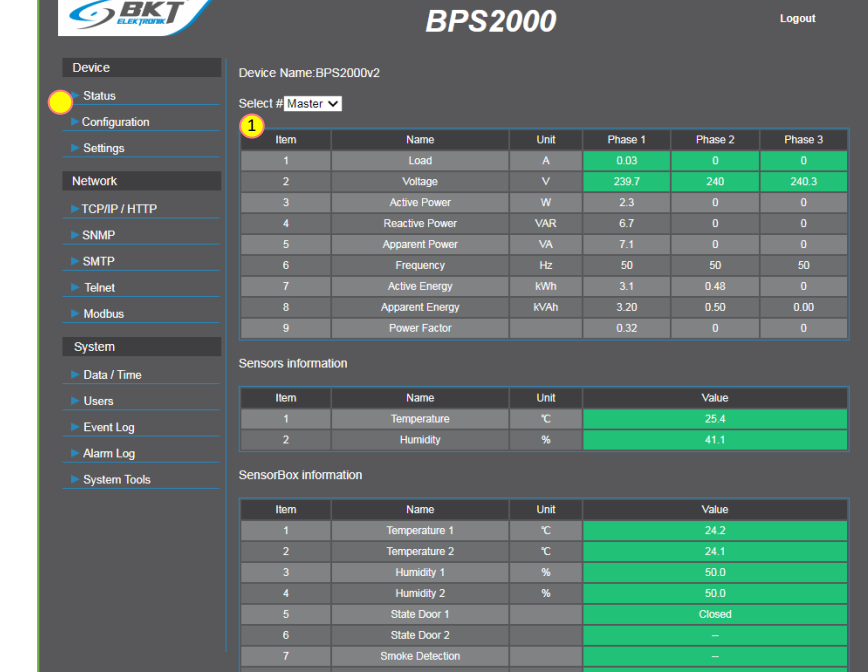

### BPS2000v2 web interface

### **EXECONFIGURATION**

### 1. Alarm thresholds configuration

- total load for each phase [A]
- supply voltages for each phase [V]
- temperature and humidity

### 2. Energy consumption measurement

Click the "Reset" button to reset the energy meter for each phase.

Resetting the energy meters requires confirmation with the password of the administrator.

### 3. Configuration of alarm thresholds for the module

### SensorBox environmental conditions

- temperature and humidity from port 1 of the SensorBox module
- temperature and humidity from port 2 of the SensorBox module

![](_page_10_Picture_195.jpeg)

![](_page_11_Picture_0.jpeg)

### **TCPIP/HTTP**

### 1.Network settings for IPv4/IPv6

- Connection Mode: Static/Dynamic
- IP address: *192.168.0.163 (default)*
- Subnet mask: *255.255.255.0*
- Gate: *192.168.0.1*
- DNS: 202.96.128.86

### 2.Settings HTTP

Port HTTP : *default (80)*

![](_page_11_Picture_194.jpeg)

### BPS2000v2 web interface

 $\blacktriangleright$  SNMP

#### **SEKT BPS2000** Logout 1<br>SNMP settings Device 1. Settings SNMP v1/v2c/v3 Status SNMP agent<br>Write community SNMP V1/V2c  $\overline{\phantom{0}}$ private SNMP agent: SNMP protocol version v1/v2c/v3 Configuration .....................<br>Read community public Settings Community read: set to private by default Network Password<br>Private key 0 [Only used by snmp v3]<br>0 [Only used by snmp v3] Community write: set to public by default TCP/IP / HTTP -<br>Trap1 addre 0.000 Account (required for SNMPv3 only) SNMP Trap2 addre  $0.0.0.0$ SMTP Password (required only for SNMPv3) View | Save **Telnet**  Private key (required for SNMPv3 only) Modbus IP address of trap 1 System IP address of trap 2 Data / Time lisers Event Log Alarm Log System Tools

![](_page_12_Picture_0.jpeg)

### $\blacktriangleright$  SMTP

### 1. SMTP settings

- SMTP account (max 30 characters)
- Password (max 30 characters)
- SMTP server (max 30 characters)
- Port
- Cyclic notifications [0-10]: *The alert will be sent from 1 to 10 times, Value 0 means no notification*
- Time between cyclic notifications (from 1 to 60 sec)

![](_page_12_Picture_127.jpeg)

### 2. SMTP test

Enter the email address of the recipient to whom notifications will be sent. The "Send" button allows you to send a test message.

### BPS2000v2 web interface

![](_page_12_Picture_128.jpeg)

![](_page_13_Picture_0.jpeg)

### Modbus

- 1. Settings Modbus TCP/IP
- Modbus TCP/IP: *choose on or off*
- *Port: default is Port 502*

### 2. Modbus settings RTU

- Slave address: (*Slave1-Slave32*)
- *Baud rate: 4800/9600/19200/38400 [b/s]*
- Parity: NONE, ADD, EVEN
- $\bullet$  Data bits (8 or 9\*)
- Stop bits (1 or 2)

\*If you need to use type parity: ADD or EVEN, data bit should be set to 9. Setting the data bit to 9 is only required after side of the BPS2000v2.

![](_page_13_Picture_181.jpeg)

### BPS2000v2 web interface

### ▶ Date/Time

### 1. Equipment time

Date: current date of the unit

Time: current time of the unit

### 2. Date/Time settings

- Date (YYYY-MM-DD): *enter year, month and day*
- Time (hh:mm:ss): enter hour, minute, second

#### "*Get local date/time"*

*Allows to download the current date and time from your local* 

### *device (computer).*

![](_page_13_Picture_25.jpeg)

![](_page_14_Picture_0.jpeg)

### Users

There are 3 types of users with different permissions:

- Administrator— full access
- User1 access to Status Menu only
- User2 access only to Status Menu, Alarm Log, Event Log

### 1.User settings

User name (max 15 characters) Allowable characters: uppercase, lowercase letters and numbers

### 2.Changing user passwords

- Old password (max 15 characters)
- New password (max 15 characters)
- Confirm password (max 15 characters)
- Acceptable characters: uppercase, lowercase letters and

numbers

![](_page_14_Picture_15.jpeg)

### BPS2000v2 web interface

### **SBKT**  Event log **BPS2000** بمور<br>۱۵۵۷ Contains information about actions performed by the user such as: logging in, changing alarm thresholds, etc. **Network** SNMP The event log buffer will be cleared when 500 entries are **SMTP** exceeded. Telnet Modbus System Data / T Event Log m Log

![](_page_15_Picture_0.jpeg)

### **>** System tools

### 1. Device information

Contains information on:

*MAC address of the network card, software version date of last software update.*

### 2. Restart

Restart (software)

 Restarting the PDU to factory defaults *all configuration data of the unit is cleared, IP address of the unit returns to the default configuration 192.168.0.163 a login/password to admin/admin*

### 3. Software update settings

- Enable: update possible
- Disable: Update locked

*An additional TFTP application is required to perform the* 

*update.*

*Details of how to perform the update are available in the so-*

*ftware update chapter.*

![](_page_15_Picture_16.jpeg)

![](_page_16_Picture_0.jpeg)

# 8. Setting the unit BPS2000v2 to the factory configuration

1. Unplug the unit power or remove the control module from the module slot on the BPS2000v2 unit.

2. Turn on the power and hold down the MENU button at the same time.

3. Release the Menu button after 6 seconds.

4. The IP address will return to the factory settings 192.168.0.163 with the default login/password: admin/ admin

![](_page_16_Picture_6.jpeg)

# Step 1

![](_page_17_Picture_0.jpeg)

# **9.** Access via Telnet protocol

BPS2000v2 unit supports access via Telnet communication protocol. It is necessary to install an additional application such as PuTTY.

To gain access, proceed as follows

- Connect the device via the Ethernet to the computer with an installed application operating a command prompt (e.g. PuTTY).
- Change Connection type to Telnet.
- Enter the IP address of the unit.
- Press Open

Telnet configuration from the web management interface

Telnet: choose *Disable or Enable*

- •Telnet account: *enter account name*
- Telnet password: *enter account password*
- Port Telnet: *default is port 23*

![](_page_17_Picture_164.jpeg)

### BPS2000v2 cmd interface

![](_page_17_Picture_15.jpeg)

![](_page_17_Picture_16.jpeg)

![](_page_18_Picture_0.jpeg)

### Available commands:

- Show information
- Set time and date
- Users
- Network Settings
- SNMP service
- HTTP Settings
- SMTP Settings
- Threshold Settings
- Clear energy Phase
- Restart
- Logout

![](_page_18_Picture_14.jpeg)

### BPS2000v2 CLI interface

# ▶ 1. Show information After selecting the *1. Show information* command, a

menu will be displayed with 10 available commands. To select one of the commands, enter master or slave

(depending on the unit operation mode) and a command, e.g. To display the current load, execute the *master load* command

![](_page_18_Picture_135.jpeg)

 $\begin{tabular}{|c|c|c|c|c|} \hline \quad & \quad & \quad \quad & \quad \quad & \quad \quad & \quad \quad \\ \hline \quad \quad & \quad & \quad \quad & \quad \quad & \quad \quad & \quad \quad & \quad \quad \\ \hline \end{tabular}$ 

![](_page_19_Picture_0.jpeg)

### 2. Set time and date

Set time and date - *date and time reading/setting.* 

![](_page_19_Picture_79.jpeg)

### BPS2000v2 CLI interface

![](_page_19_Picture_80.jpeg)

### BPS2000v2 CLI interface

### **4. Network Settings**

Network Settings

Adress IPv4, Subnet masks IPv4, Gates, DNS.

![](_page_19_Picture_11.jpeg)

![](_page_20_Picture_0.jpeg)

### 5. SNMP service

### SNMP v1 settings

- SNMP agent: *Enable/disable SNMP protocol*
- Write community: *set to private by default*
- Read community: *set to public by default*
- Trap 1 IP address

![](_page_20_Picture_96.jpeg)

### BPS2000v2 CLI interface

![](_page_20_Picture_10.jpeg)

### BPS2000v2 CLI interface

### **7. SMTP Settings**

*Read/settings for: account, password, SMTP server and port, number of notifications, cyclic notifications (from 1 to 10 sec), recipient e-mail.*

![](_page_20_Picture_97.jpeg)

![](_page_21_Picture_0.jpeg)

### 8. Threshold Settings

Threshold Settings - allows to set maximum and minim alarm thresholds for:

- current load of the PDU from each phase
- temperature and humidity
- PDU supply voltage for each phase

![](_page_21_Picture_66.jpeg)

### BPS2000v2 CLI interface

![](_page_21_Picture_67.jpeg)

![](_page_22_Picture_0.jpeg)

### ▶ 10. Restart

Restart - *restarting the unit*

Restart to factory default - *restarting the unit and restoring factory defaults.*

![](_page_22_Picture_5.jpeg)

### BPS2000v2 CLI interface

![](_page_22_Picture_60.jpeg)

![](_page_23_Picture_0.jpeg)

# 10. Access using SNMP protocol

The unit allows communication via SNMP protocol version v1/v2c/v3. Configuration of SNMP protocol settings is performed in the web interface of the PDU, details available on page 13 of this manual. Units can be connected serially in a chain, the maximum number of units in a chain for SNMP protocol is 6 PDU's.

# *Master/Slave serial connection*

- The first BPS2000v2 PDU is set as MASTER and the others as SLAVE. Maximum 6 devices can be connected, including 5 working as SLAVE.
- Connect the IN port of the MASTER unit to the OUT port of the SLAVE1 unit using an ETH cable, then connect the IN port of SLAVE1 unit to the OUT port of SLAVE2 unit. We connect subsequent units in an identical manner.
- Connect the NET port of the MASTER unit to the network port of the computer/network switch.

![](_page_23_Figure_7.jpeg)

![](_page_24_Picture_0.jpeg)

# 10.1 OID table

![](_page_24_Picture_223.jpeg)

![](_page_25_Picture_0.jpeg)

![](_page_25_Picture_249.jpeg)

Operating Instructions - BPS2000v2 Monitoring Power Distribution Unit **26**

![](_page_26_Picture_0.jpeg)

![](_page_26_Picture_263.jpeg)

Operating Instructions - BPS2000v2 Monitoring Power Distribution Unit **27**

![](_page_27_Picture_0.jpeg)

![](_page_27_Picture_264.jpeg)

![](_page_28_Picture_0.jpeg)

![](_page_28_Picture_311.jpeg)

![](_page_29_Picture_0.jpeg)

![](_page_29_Picture_256.jpeg)

Operating Instructions - BPS2000v2 Monitoring Power Distribution Unit **30**

![](_page_30_Picture_0.jpeg)

![](_page_30_Picture_110.jpeg)

![](_page_31_Picture_0.jpeg)

# 11. Access via Modbus TCP protocol

The ModBus TCP protocol is available on port 502.

This port can be changed to any port in the management interface of the power unit available in the Network tab of Modbus TCP/IP.

![](_page_31_Picture_100.jpeg)

Diagram of connection of power units using Modbus TCP protocol.

![](_page_31_Figure_6.jpeg)

![](_page_32_Picture_0.jpeg)

# **12. Access via Modbus RTU protocol**

Modbus RTU is available on the RJ45/RS485 ports of the unit management module labeled IN / OUT ports, which are used for cascade / chain connection.

Up to 32 units can be connected to the Modbus RTU bus.

Function code 03 of the Modbus protocol is used to read the parameter, and function code 06 is used to writing.

RJ45 plug diagram from the RS485 port side of BPS2000v2 unit

![](_page_32_Picture_144.jpeg)

![](_page_32_Figure_7.jpeg)

Diagram of the connection of the BPS2000v2 unit by the RS485 bus

![](_page_32_Figure_9.jpeg)

![](_page_33_Picture_0.jpeg)

# Madbus RTU protocol version

Interface: serial transmission port with two RS485 lines, asynchronous transmission, bidirectional semiduplex transmission, the least significant bit will have priority.

# Example of Modbus RTU frame

# Default transmission attributes in BPS2000v2

- Boud rate: 9600b/s
- Data Bit: 8
- Parity: No
- . Stop bit: 1

![](_page_33_Picture_100.jpeg)

### BPS2000v2 web interface

![](_page_33_Picture_101.jpeg)

![](_page_34_Picture_0.jpeg)

# 12.1 Modbus RTU/TCP memory map

![](_page_34_Picture_300.jpeg)

![](_page_35_Picture_0.jpeg)

Modbus RTU/TCP memory map-continuation

![](_page_35_Picture_317.jpeg)

![](_page_36_Picture_0.jpeg)

# Modbus RTU/TCP memory map-continuation

![](_page_36_Picture_348.jpeg)

Operating Instructions - BPS2000v2 Monitoring Power Distribution Unit **37**

![](_page_37_Picture_0.jpeg)

Modbus RTU/TCP memory map-continuation

![](_page_37_Picture_251.jpeg)

![](_page_38_Picture_0.jpeg)

# Example presentation of data reading for phase L1 active energy meter

![](_page_38_Picture_132.jpeg)

To obtain the result of the indication for the active energy meter of phase L1, it is necessary to make an algebraic transformation of the obtained four register values according to the formula:

 $(R21 \times 256^3 + R22 \times 256^2 + R23 \times 256 + R24) / 1000$ 

Where:

R21 - register value 21 R22 - register value 22 R23 - register value 23 R24 - register value 24

### Example

Phase 1 active energy meter readings: 1800.12 kWh

![](_page_38_Picture_133.jpeg)

Reading the values of registers R21-R24 of the active energy meter Phase 1

![](_page_38_Picture_134.jpeg)

R21=0 R22=27 R23=119 R24=184

![](_page_39_Picture_0.jpeg)

# 13. Technical parameters of BPS2000 unit

![](_page_39_Picture_179.jpeg)

![](_page_40_Picture_0.jpeg)

# 13.1 Control module specification

![](_page_40_Picture_182.jpeg)

# 13.2 Additional accessories

![](_page_40_Picture_183.jpeg)

\*Required connection of SensorBox environmental monitoring module to SB port of BPS2000v2 control module

![](_page_41_Picture_0.jpeg)

# 14. Warranty

Devices belonging to the Energy Distribution Systems category sold by BKT ELEKTRONIK are covered by warranty protection and the buyer is granted a quality warranty on the following principles:

# 14.1 Object of warranty

The object of the warranty are devices from Appendix 1 to the Warranty Terms and Conditions SDE\_V1.0\_2015. In case of physical defects of the device, BKT ELEKTRONIK undertakes to repair the defective device or its component free of charge during the warranty period. The following provisions relating to the device also apply to the components thereof. BKT ELEKTRONIK may decide to replace the defective device with a defect-free one instead of repairing it. Replacement will also be carried out under the following conditions.

# 14.2 Warranty time

In case of purchase, the warranty is granted for the devices for the warranty period specified in Appendix 1 to SDE\_V1.0\_2015 Warranty Terms and Conditions. The warranty period is counted from the date of purchase of the device by the Buyer confirmed by a purchase document (invoice).

# 14.3 Notice period

The Buyer undertakes to inform BKT ELEKTRONIK immediately about the defect of the device, but not later than within 14 days from the occurrence of the defect. The rules of notification are specified in these warranty conditions.

# 14.4 Scope of warranty

- 14.4.1 The warranty only covers defects that are attributable to the device manufacturing defects (hidden defects) that are not attributable to improper use of the device.
- 14.4.2 The warranty does not cover defects that arise in particular from:
	- improper mounting, installation or operation of the device, which means, in particular, performing these actions contrary to the intended use of the device, the technical parameters of the device or the operating instructions,
	- influence of any external force or factor, including ionizing radiation, magnetic field, chemical or mechanical factors, flooding of the device, electric discharge and impact of natural forces,

![](_page_42_Picture_0.jpeg)

- using the device together with other equipment not intended for use therewith or equipment other than recommended in the technical specification of the device,
- faulty transport, storage, cleaning or maintenance of the device,
- short circuit in the electrical system outside the device,
- operation of the device in extremely unfavourable conditions, e.g. high dustiness,
- use of chemically aggressive substances, temperature/moisture exceeding the range of proper operation of the device and specified in the technical specification, data sheet or rating plate of the device (if any).
- any defects caused by disassembling any elements of the device, repairing them on its own and interfering with the device's design solutions,
- damage caused by overvoltages, including switching overvoltages, incorrect selection of the rated voltage and exceeding the maximum load [A] of the whole device, or exceeding the maximum load [A] of each power supply socket,
- damage caused by a faulty power supply network or faulty or inadequately selected power supply equipment,
- incorrect discharge of the temperature emitted from the device, or failure to provide adequate ventilation at the place of installation of the devices from Appendix 1 to Warranty Terms and Conditions SDE\_V1.0\_2015.
- 14.4.3 The warranty does not cover parts subject to normal wear and tear and consumables,
- 14.4.4 The warranty does not cover activities related to the replacement of fuses and manageable modules,
- 14.4.5 The warranty also does not cover damage resulting from the connection of devices whose total power exceeds the permissible range contained in the data sheet, technical specifications, or data contained on the device's rating plate.

# 14.5 Processing of warranty claims

14.5.1 The Buyer is obliged to report the defect of the device in writing by completing the complaint form on https://www.bkte.pl/en/support/claim-form

The claimed device should be delivered to:

BKT ELEKTRONIK, ul.Wiejska 6, 86-065 Lisi Ogon

![](_page_43_Picture_0.jpeg)

- 14.5.2 The complaint form must contain:
	- Date of reporting
	- Details of Buyer/Reporting Person
	- Purchase invoice number
	- Article reference of the device
	- Item/device name
	- Device serial number (if any)
	- Reason for complaint

Lack of the above information on the complaint form will result in the complaint not being considered until the data is completed by the Buyer/Reporting Person.

- 14.5.3 If the device is to be delivered to BKT ELEKTRONIK, it shall be delivered in original or substitute packaging ensuring safe transport and storage conditions similar to those provided by the original packaging.In the absence of factory packaging, the risk of damage to the device during transport and storage is borne by the Buyer.
- 14.5.4 The claimed product should be sent back at its own expense to the address indicated in point 13.5 - (Processing warranty claims).
- 14.5.5 The repaired product shall be sent back to the Customer at the cost of BKT ELEKTRONIK in the case of a justified complaint.
- 14.5.6 If the delivered product does not contain defects covered by this warranty, the Buyer shall be immediately informed thereof.
- 14.5.7 A device with a defect found by the Buyer may be tested by BKT ELEKTRONIK in order to determine or locate the defect. If the tests performed do not confirm the existence of the defect identified by the Buyer and do not indicate the existence of another defect not identified by the Buyer covered by the warranty, BKT ELEKTRONIK reserves the right to charge the resulting costs to the Buyer.
- 14.5.8 At the request of BKT ELEKTRONIK, the Buyer shall make available all technical and operational documentation related to the application or installation of the device.
- 14.5.9 The decision to replace the equipment or a component thereof shall be taken exclusively by BKT ELEKTRONIK.
- 14.5.10 If it is not possible to replace the equipment with a new one, the customer shall be entitled to replace it with other equipment with approximate parameters or to a refund of the price paid.
- 14.5.11 BKT ELEKTRONIK is not obliged to provide the Buyer with a replacement device for the duration of the warranty repair.
- 14.5.12 In the event of a decision to replace a defective device with a new one, BKT ELEKTRONIK reserves the right to charge the Buyer with additional costs resulting from the failure to deliver a complete device that was purchased, on a par with the value of the missing elements.
- 14.5.13 BKT ELEKTRONIK does not carry out warranty repairs at the place of installation or use.

![](_page_44_Picture_0.jpeg)

# 14.6 Loss of warranty rights

The Buyer loses the rights under this warranty in case of:

- 12.6.1 any repair or modification of the device on its own or by a third party, or entrusting the performance of the repair to a person other than an authorized BKT ELEKTRONIK service technician;
- 12.6.2 finding any tampering with, damage to, or breakage of seals, or covering them up in any way that makes them impossible to identify;
- 12.6.3 finding any damage, tampering with or removal of the serial number or other markings identifying the device, or covering them up in any way that makes them impossible to identify;
- 12.6.4 breaching the obligations arising for the Buyer under this warranty;
- 12.6.5 expiry of the warranty period;
- 12.6.6 misuse of the device;

# 14.7 Limitation of liability

BKT ELEKTRONIK is not liable for:

- 12.7.1 damage resulting from the use of the device contrary to its intended use or the operating instructions; any ensuing damage may not constitute grounds for warranty and repair claims or legal claims.
- 12.7.2 damage and lost profits of the Buyer resulting from the need to repair the device.

# 14.8 Additional provisions

- 12.8.1 Any deletions or amendments made to these warranty terms and conditions by an entity other than BKT ELEKTRONIK are null and void.
- 12.8.2 In matters not regulated by these terms and conditions, the relevant provisions of the Civil Code on Quality Warranty shall apply.

# 14.9 Warranty table

![](_page_44_Picture_112.jpeg)

![](_page_45_Picture_0.jpeg)

# 15. Unit BPS2000v2 software update

In order to update the software, you will need:

- PC with Windows operating system
- Ethernet port on the PC
- RJ45/RJ45 network cable
- Software update tool using TFTP application (e.g.:tftp32)
- Software update file

Before starting the software update, follow these steps

15.1 Check that there is a stable Ethernet connection between the computer and the BPS2000v2/BPS2500v2 unit

To do this, invoke a console window from the Windows operating system with the command "cmd"

Execute the ping command with the local address of the power strip BPS2000v2/BPS2500v2

A direct local connection between the computer and the power unit is required, it is recommended that the unit address be from the following numbering range

IP: 192.168.0.2-192.168.0.254, for this you can use the restart to factory settings in the System Tools tab of the BPS2000v2/BPS2500v2 unit management interface

The following screen confirms the availability of the BPS2000v2/BPS2500v2 on the local network.

![](_page_45_Picture_102.jpeg)

15.2 Log in to the BPS2000v2/BPS2500v2 PDU by entering the unit's current IP address in a web browser, or via the default IP address: 192.168.0.163

Default login credentials

User name: admin

Password: admin

![](_page_45_Picture_20.jpeg)

![](_page_46_Picture_0.jpeg)

# 15. Unit BPS2000v2/BPS2500v2 software upgrade

15.3 Go to the System Tools tab and allow the update to be performed by changing the Software Update parameter from Disable to Enable

![](_page_46_Picture_57.jpeg)

15.4 Run the TFTP application to perform the software update, e.g.:tftpd32

![](_page_46_Picture_58.jpeg)

Select the tab Tftp Client

 *Host Field*: Enter the current IP address of the BPS2000v2/BPS2500v2 or the default IP address: 192.168.0.163 P*ort Field:* 69

*Local File: Enter the path of the update file: e.g.: BPS2500-3.bin*

*Put key* : Will start uploading the update file to the unit BPS2000v2/BPS2500v2

![](_page_47_Picture_0.jpeg)

# 15. Unit BPS2000v2/BPS2500v2 software upgrade

15.5 A correctly uploaded update file to the BPS2000v2/BPS2500v2 will automatically restart the unit

and display the following window from the TFTP application

![](_page_47_Picture_4.jpeg)

15.6 The software update takes from several seconds to several minutes, depending on the size of the changes in the software.

15.7 After the software is uploaded correctly, the unit will restart the management software and one short sound sygnal will be heard.

15.8 You may need to clear your browsing history on your PC's web browser after updating the software.

15.9 If you have problems with the correct operation of the new functions in the unit software, please perform a restart to factory settings [Restart to default Settings], during the restart all unit configuration data will be lost.

### Warning:

During the software update, all unit configuration data may be lost.

To ensure proper execution of the update, ensure:

- 1. continuity of the unit's electrical power supply
- 2. a stable network connection (Ethernet) between the computer and the unit BPS2000v2/BPS2500v2.

Failure to maintain any of the above points will result in erroneous software upload and loss of communication and management over the unit.